## Import an Accounting Code

To import an accounting code, complete the following steps:

- 1. From the **Administration** tab, select **Manage Organizations>Accounting Codes>Import**. The *Step 1 of 4: Select OTC Endpoint* page appears.
- 2. Select the top-level organization endpoint for which you want to import accounting codes. The Step 2 of 4: Import from File page appears.
- 3. Select the type of accounting code to import into the system, browse to its location and click **Import**. The *Step 3 of 4: Select Accounting Codes* page appears.
- 4. Update the list of accounting codes that are imported into the system and click **Next** as shown in Figure 1.

Figure 1. Step 3 of 4: Select Accounting Codes

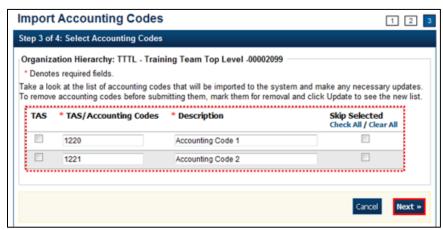

Update the details by completing the following steps:

 Clicking the Download Treasury Account Symbols (TAS) checkbox to indicate that the accounting code is a TAS, if applicable

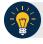

## **Application Tip**

TAS for import from the Shared Account Module (SAM) site at: <a href="https://www.sam.fms.treas.gov/sampublic/tasbetc.htm">https://www.sam.fms.treas.gov/sampublic/tasbetc.htm</a>.

- Entering the details in both the Agency Accounting Code and Description text boxes
- Checking the Skip Selected box to skip saving any of the imported accounting codes
- 5. The *Step 4 of 4: Review* page appears. Verify the information is correct and click **Submit**. A *Confirmation* page appears presenting the imported accounting codes. Simultaneously,

accounting codes flagged as TAS will need to be transmitted to the SAM) to confirm that they are valid TAS strings.

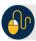

## **Additional Button**

Click **Return Home** to return to the OTCnet Home Page.